# Caf.fr | MODIFIER MA SITUATION

## **Vous pouvez déclarer en ligne tout changement de situation concernant :**

- **Votre situation familiale :** mariage, pacs, concubinage, début de vie commune, divorce, séparation, décès du conjoint ;
- Votre situation professionnelle ou bien celle de votre conjoint(e) ou concubin(e) : début ou reprise d'activité, chômage, reprise d'études, réduction d'activité, retraite ; **Votre (vos) enfant(s) et autre(s) personne(s) à charge :** naissance, adoption,
- départ ou retour d'un enfant, arrivée ou départ d'une personne dans votre foyer, scolarisation, apprentissage, reprise d'études, entrée dans la vie active, placement ; •
- **Votre déclaration de grossesse** ; •
- **Vos coordonnées :** adresse postale, adresse mail, numéro de téléphone, coordonnées bancaires.

**Attention :** N'oubliez pas de **signaler tout changement de situation**. Cela peut avoir un impact financier sur votre dossier et entraîner le remboursement de prestations perçues à tort.

# **Comment modifier ma situation ?**

**<sup>1</sup> Connectez-vous** à l'application mobile Caf-Mon compte ou l'espace Mon Compte sur caf.fr.

### **Sur l'application mobile Sur caf.fr**

«**Profil**».

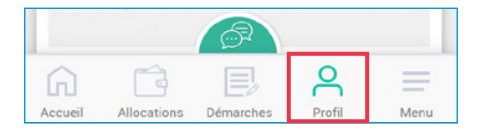

**2** Sur la page d'accueil, tapez sur l'icône **Causes** Dans la rubrique Mes démarches, cliquez sur «Déclarer un changement» ou dans la rubrique **Mon profil**, cliquez sur «Consulter ou modifier». **2** Dans la rubrique Mes démarches, cliquez sur

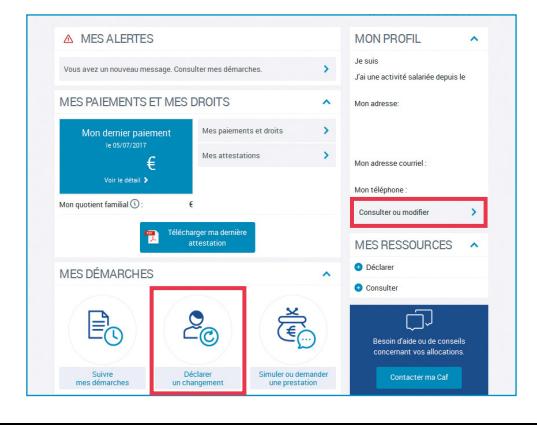

## **Sur l'application mobile Sur caf.fr**

Sélectionnez le crayon à droite du changement que vous souhaitez faire et laissez-vous guider. Les changements sont à réaliser les uns après les autres.

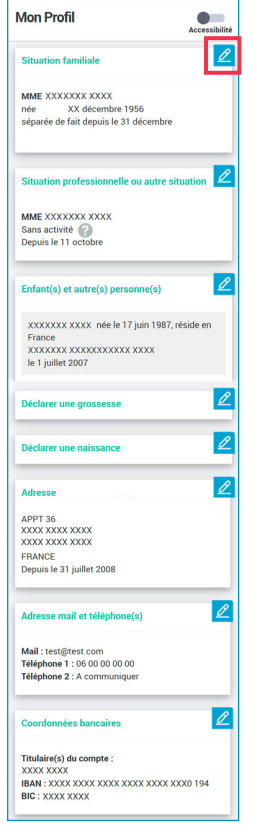

**4** Avant de valider, acceptez les conditions d'utilisation.

Pour transmettre une pièce justificative, vous pouvez la prendre en photo pour la joindre à la démarche.

**3** Sélectionnez le crayon à droite du **C** Cliquez sur l'icône crayon de la rubrique que vous souhaitez modifier. Vous pouvez modifier une seule rubrique à la fois. Si vous devez déclarer plusieurs changements de situation, vous devez répètez cette étape plusieurs fois.

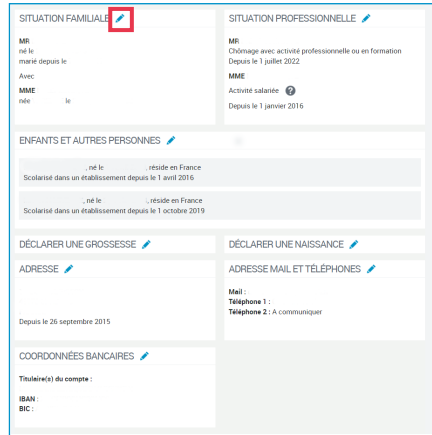

Une fenêtre s'ouvre pour vous donner **4** des informations sur la démarche.

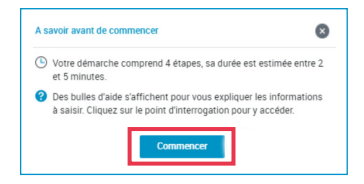

Cliquez sur « **Commencer** ».

À la fin de ma démarche, vous pouvez directement transmettre les documents ou justificatifs.

Vous pouvez retrouver vos démarches sur l'appli mobile dans la rubrique «**Démarches**» **5** et sur caf.fr dans la rubrique «**Suivre mes démarches** ».

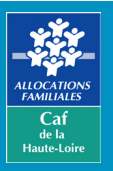

**Caf de la Haute-Loire** 10 avenue André Soulier - CS 50322 43009 LE PUY-EN-VELAY Cedex Tél: 3230 > Service gratuit